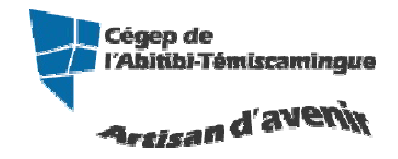

## **GUIDE Word (version débutante)**

Version 2010

#### Table des matières

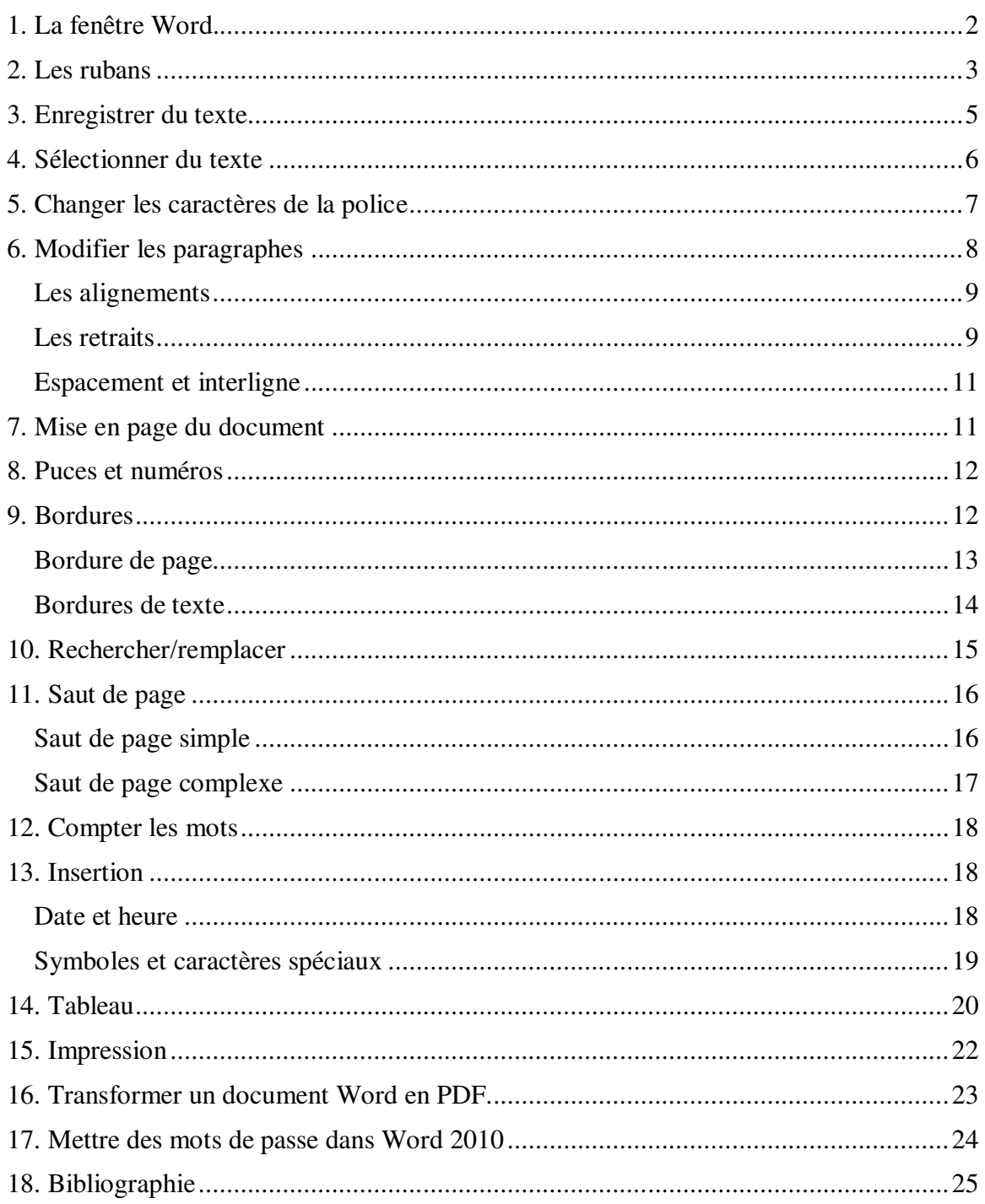

### **1. La fenêtre Word.**

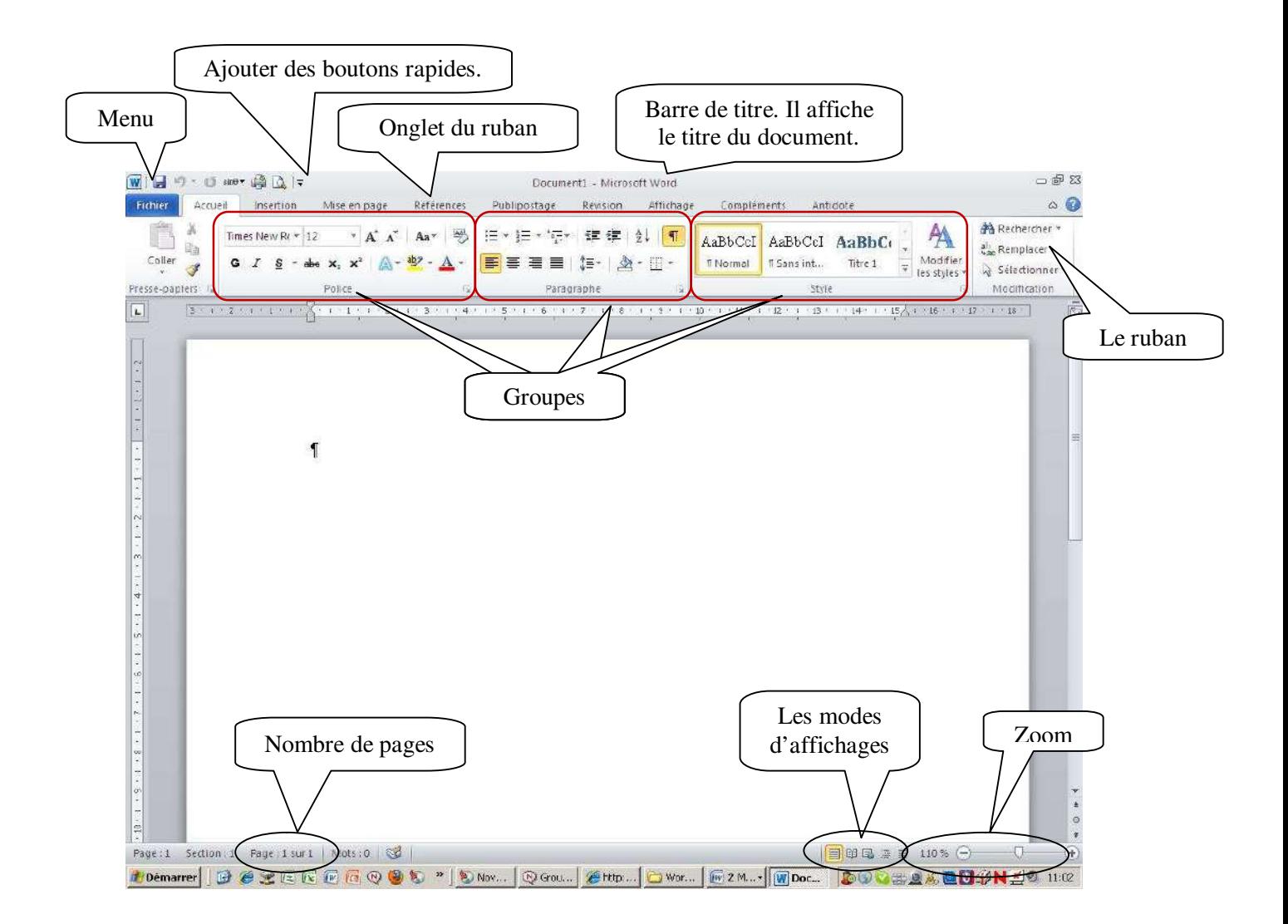

## **2. Les rubans**

#### **Accueil**

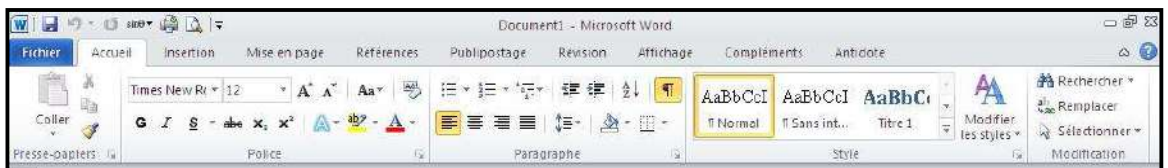

L'onglet « Accueil » permet de modifier les polices, les paragraphes ou les styles d'une sélection. D'autre part, cet onglet propose les fonctionnalités du copier/coller et du Presse-papier et permet d'appliquer des mises en forme d'une sélection à une autre. Grâce à la fonctionnalité « Rechercher et remplacer », il est très facile de remplacer un mot ou une phrase.

#### **Insertion**

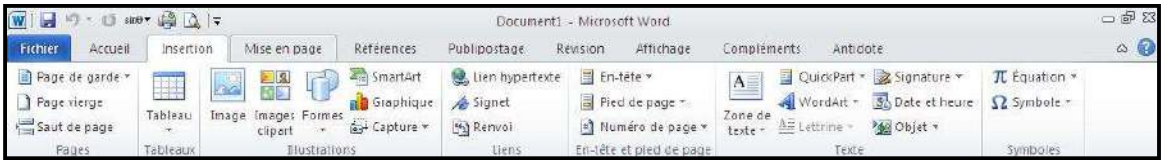

Avec l'onglet « Insertion », vous placez des éléments importants dans un document afin de compléter le texte. Par exemple, les tableaux servent à organiser des données. Les possibilités sont diverses : images, clipart, formes, SmartArt et graphiques. Cet onglet facilite la gestion des symboles. Exploitez également la fonctionnalité QuickPart pour organiser vos blocs de construction. Enfin, insérez facilement des symboles, des équations ou d'autres objets dans votre document.

#### **Mise en page**

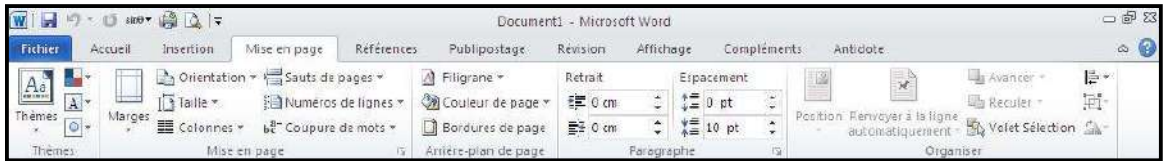

Grâce à l'onglet « Mise en page », on définit aisément des options pour les marges, les sauts de page, les colonnes, le retrait et l'espacement entre les lignes. On peut également améliorer l'aspect général d'une page ou de la totalité d'un document en appliquant un thème, une couleur d'arrière-plan ou une bordure de page. Il est enfin possible d'aligner, de regrouper et de gérer les couches d'objets et de graphiques insérés et de les mettre au premier ou à l'arrière-plan.

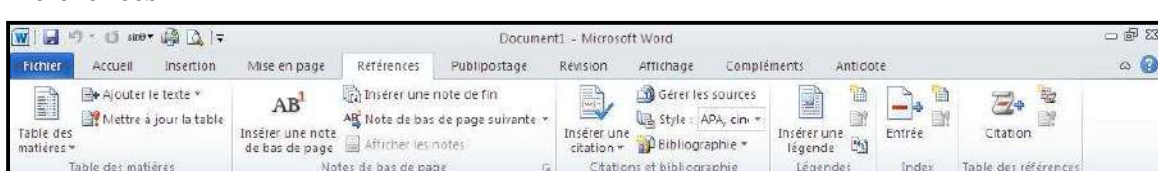

L'onglet « Référence » permet de créer des documents professionnels avec des sections organisées, des tables des matières ou un index. Pensez également à gérer des sources, des citations et une bibliographie. Si vous avez inséré des images, exploitez les fonctionnalités de la table des illustrations et des légendes pour gérer ces images de manière efficace. Ajoutez également des notes de base de page et de fin de document à votre guise.

#### **Publipostage**

**Références** 

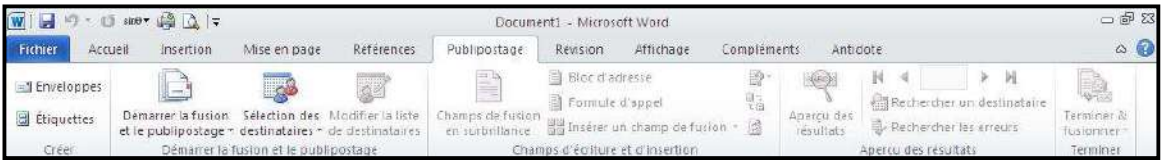

Avec l'onglet « Publipostage », vous créez efficacement vos documents, vos étiquettes et vos enveloppes en les fusionnant avec une source de données, comme un carnet d'adresse ou une base de données. En outre, avant de démarrer l'impression, vous pouvez afficher un aperçu des résultats, filtrer et trier les documents fusionnés ou ajouter, actualiser et corriger des champs.

**Révision** 

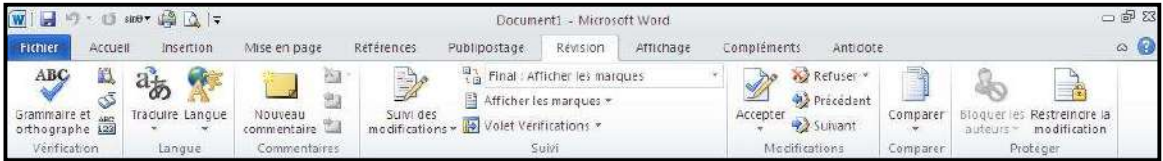

L'onglet « Révision » accueille la commande grammaire et orthographe, ainsi que de nombreuses fonctions de recherche. On y traite également les marques de révision des relecteurs. Enfin, on fait appel à la fonctionnalité « Comparer » pour comparer différentes versions d'un document et les combiner dans une version finale.

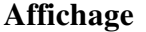

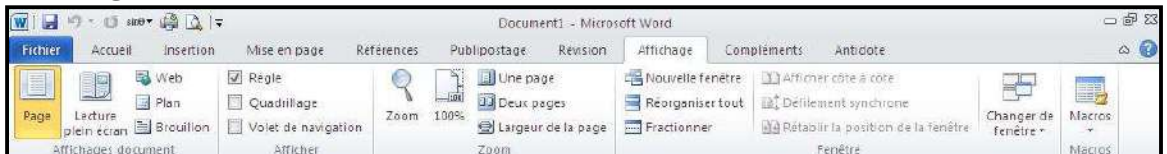

L'onglet « Affichage » regroupe les cinq modes d'affichage principaux, ainsi que la règle, le quadrillage, l'explorateur de documents et les miniatures. Pour afficher plusieurs documents ouverts simultanément, alternez entre les différentes fenêtres ou affichez-les sur le même écran.

#### **3. Enregistrer du texte**

Pour enregistrer du texte dans Word, vous pouvez cliquez sur la disquette  $\Box$  ou cliquez sur l'onglet « Fichier ».

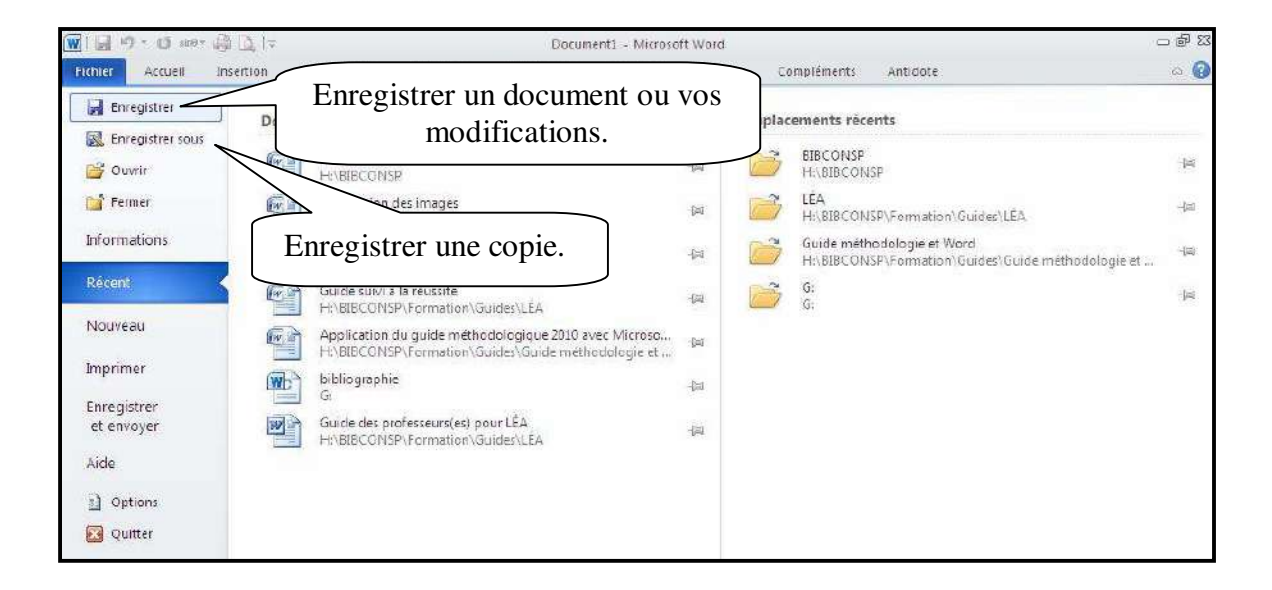

### **4. Sélectionner du texte**

Pour sélectionner du texte, vous avez plusieurs possibilités :

Sélectionner un mot :

- o Double-cliquez sur le mot;
- o Glisser la souris, en tenant enfoncé le bouton de gauche de la souris, du début à la fin du mot ou vis-versa
- Sélectionner une ligne :
	- o Cliquez, dans la marge gauche, devant la ligne.
- Sélectionner un paragraphe :
	- o Double-cliquez, dans la marge gauche, devant le paragraphe.
- Sélectionner tout le texte :
	- o Trois cliques, dans la marge gauche.

Pour sélectionner plusieurs mots, lignes ou paragraphes à la fois, vous pouvez :

- **Si le texte est simultané** : sélectionnez selon la méthode nécessaire en maintenant la touche « MAJ » enfoncé.
- **Si le texte n'est pas simultané** : sélectionnez selon la méthode nécessaire en maintenant la touche « CTRL » enfoncé.

### **5. Changer les caractères de la police**

Pour modifier les caractères de la police, vous devez tout d'abord le sélectionner. Puis, dans le ruban « Accueil », vous trouverez les options nécessaires.

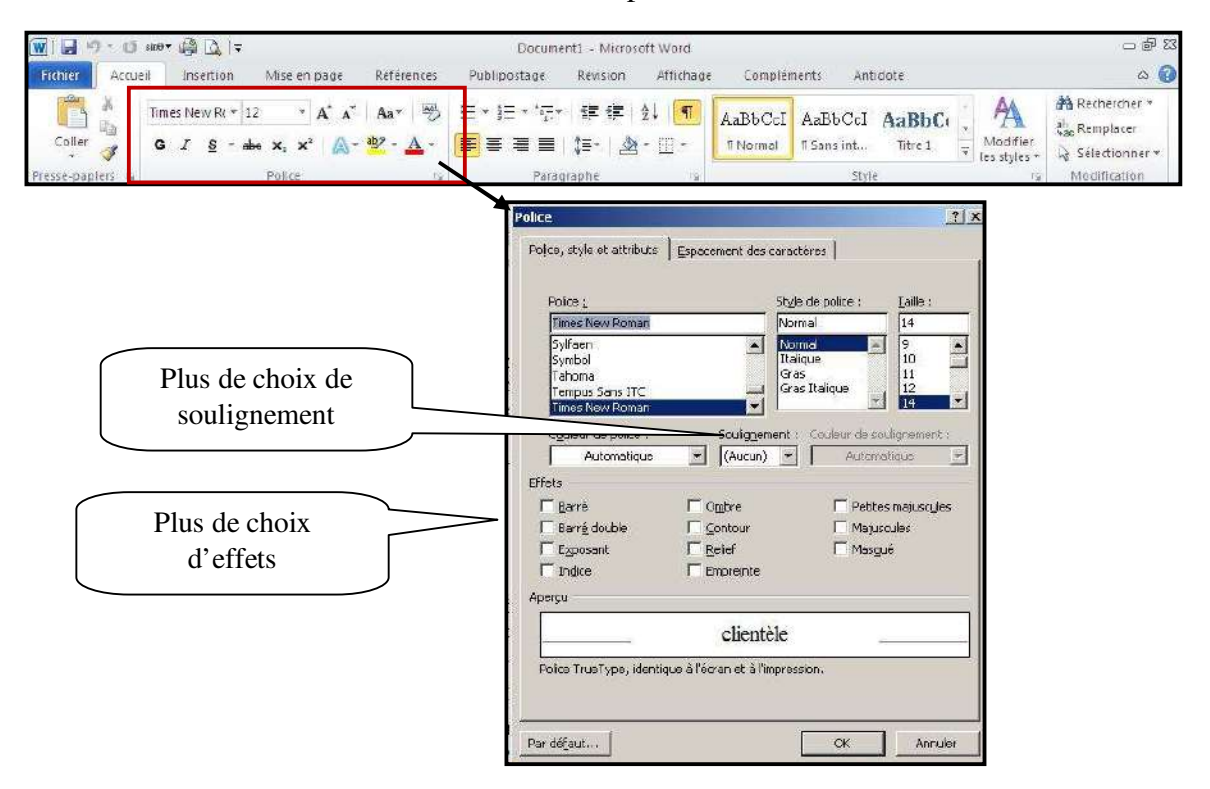

Vous pouvez utiliser le menu contextuel (bouton de droit de la souris), pour avoir le menu police.

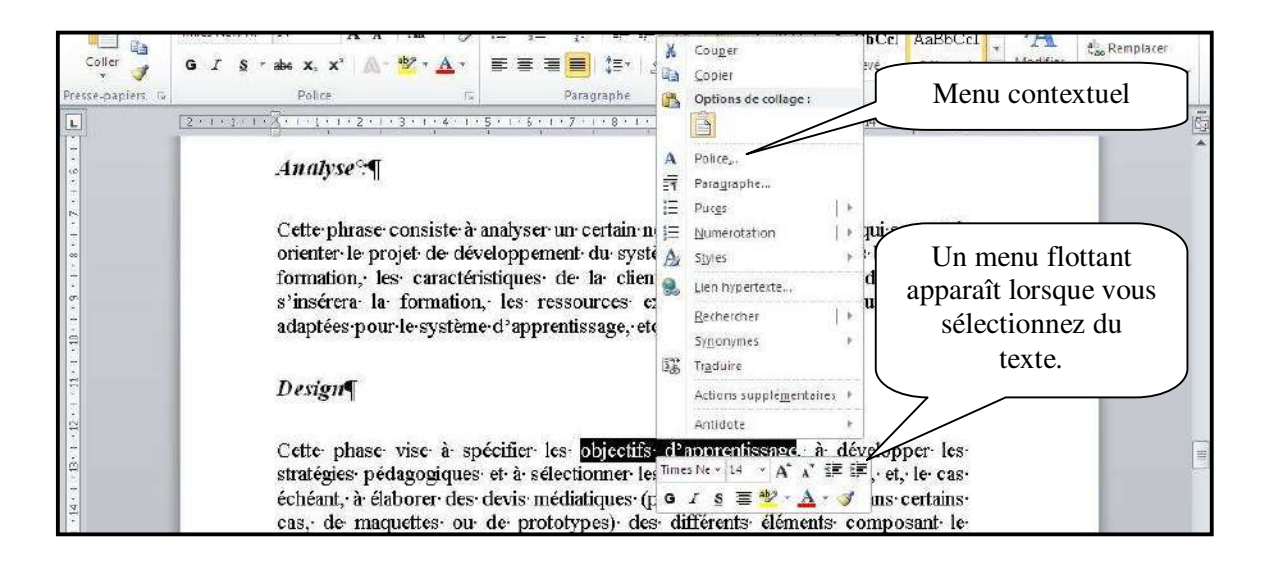

#### **6. Modifier les paragraphes**

Modifier les paragraphes veut dire, modifier les alignements (droit, centré, gauche, justifié), faire des espacements entre les paragraphes…

Pour utiliser ces fonctions, vous devez tout d'abord sélectionner le ou les paragraphes puis utiliser le ruban « Accueil ».

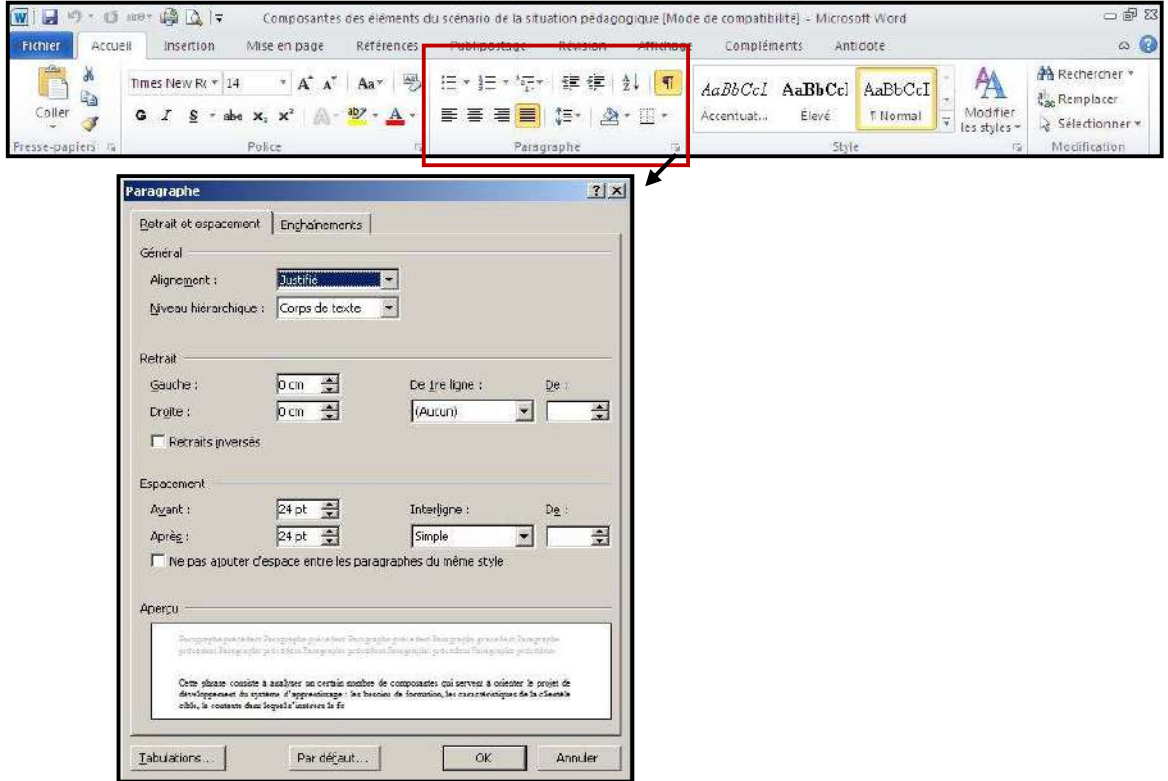

Vous pouvez aussi utiliser le menu contextuel (bouton de droit de la souris).

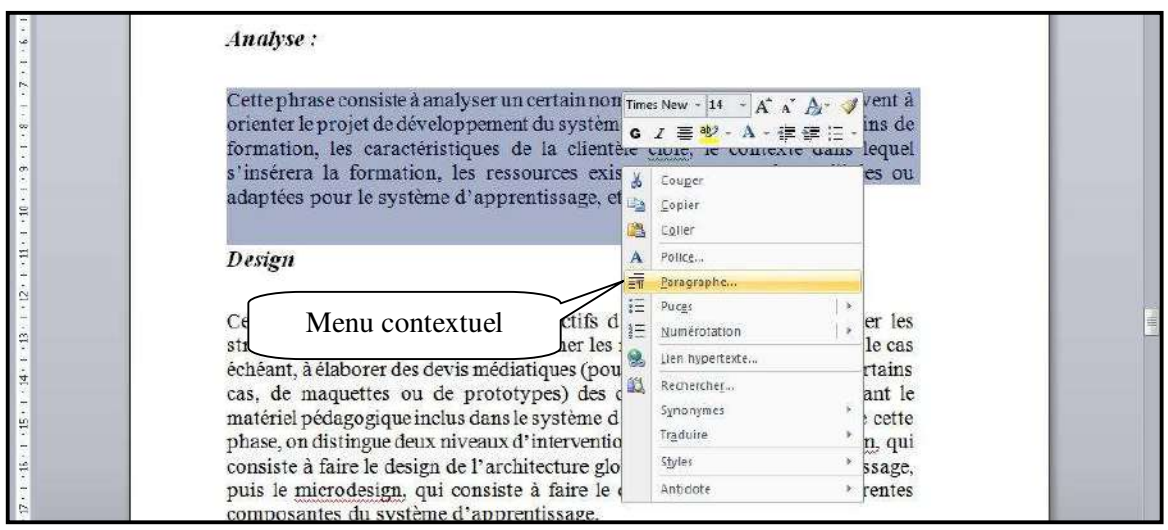

#### **Les alignements**

Vous avez 4 types d'alignement :

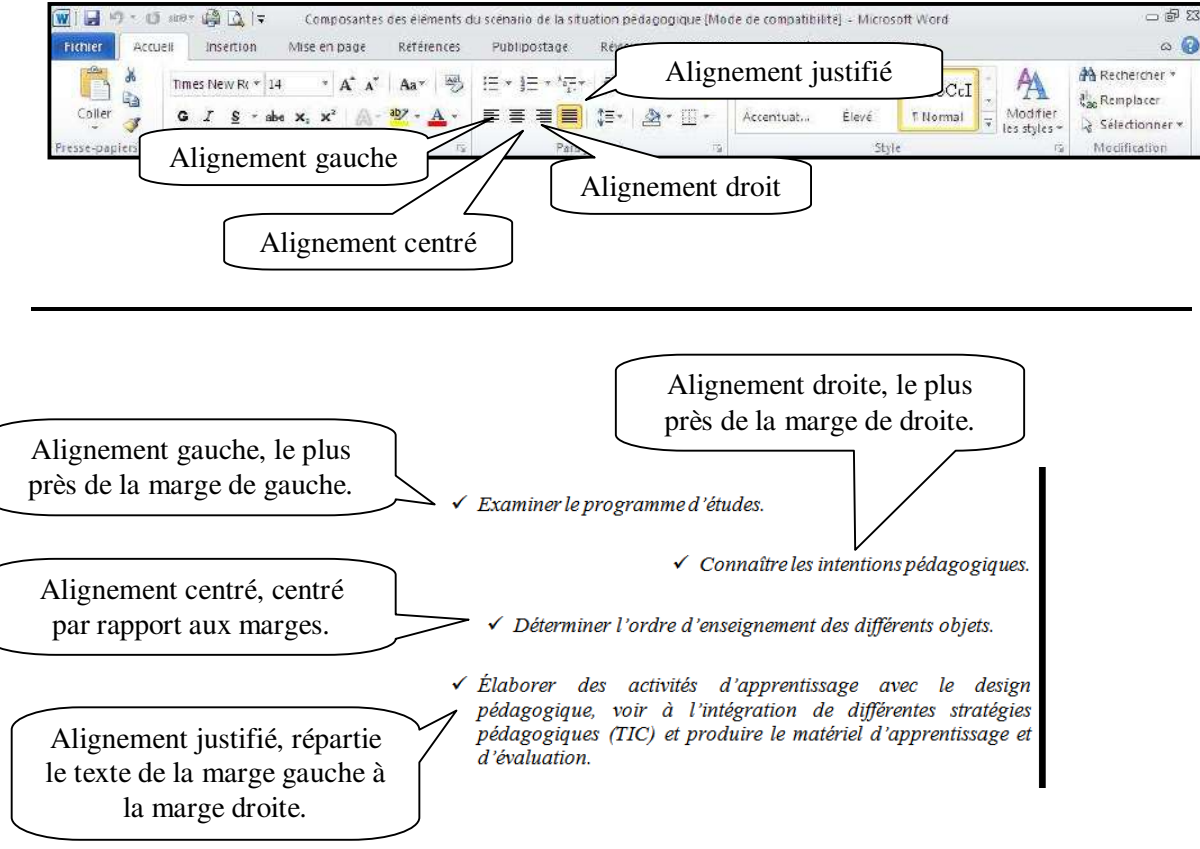

#### **Les retraits**

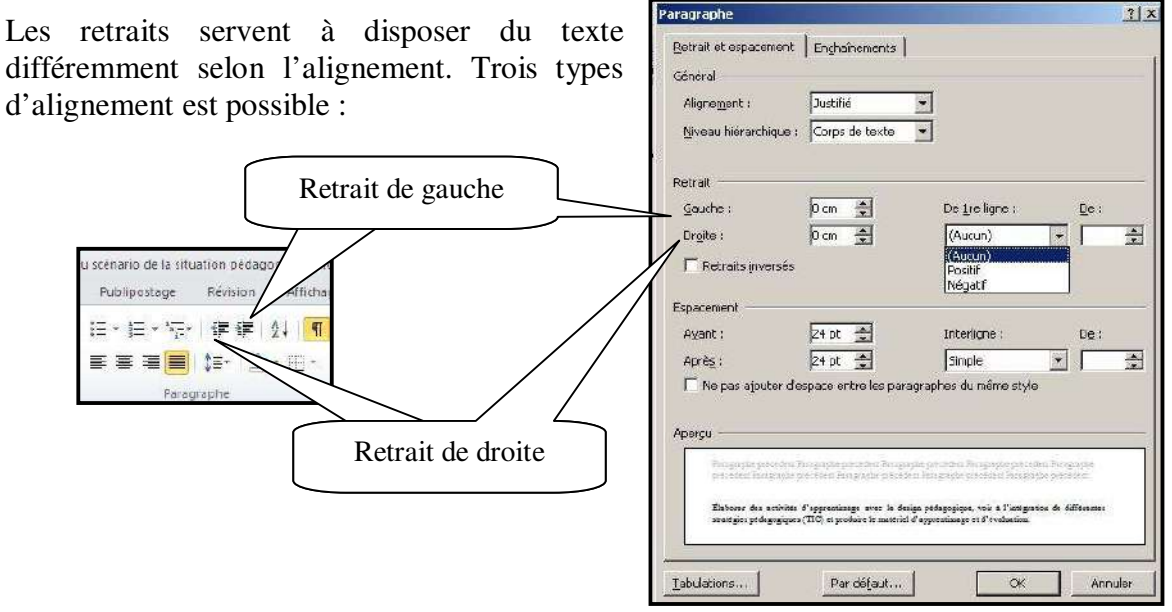

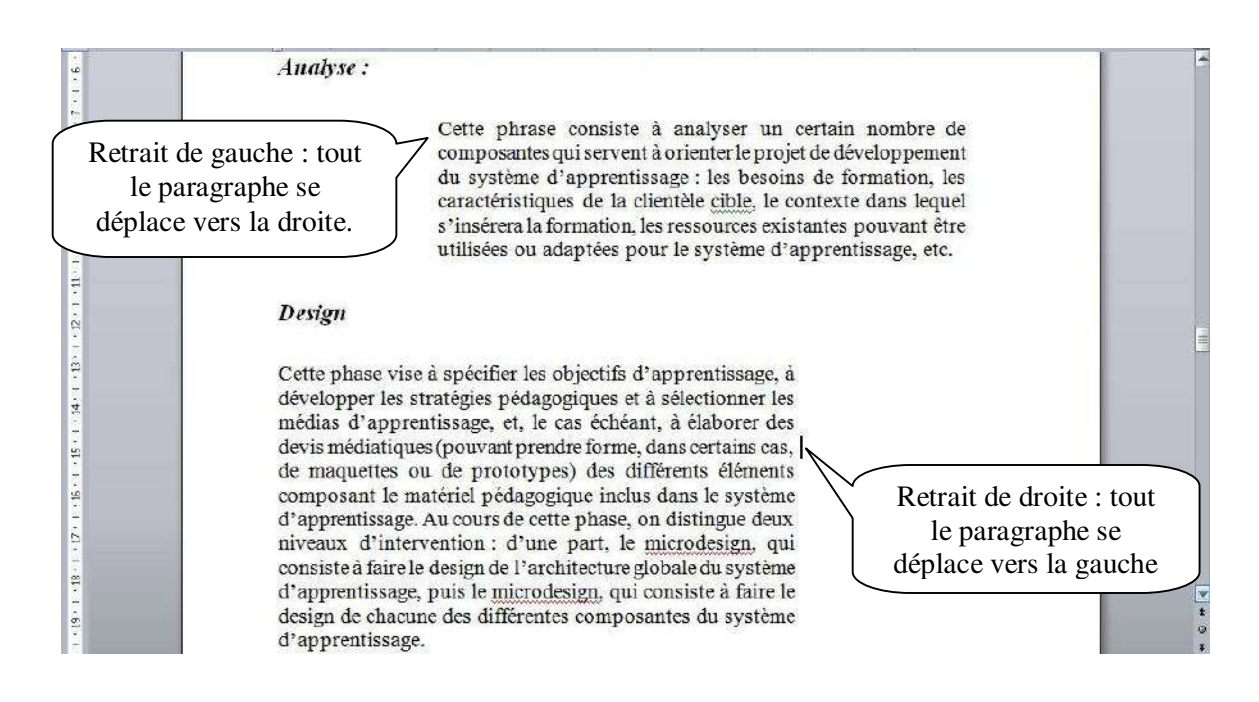

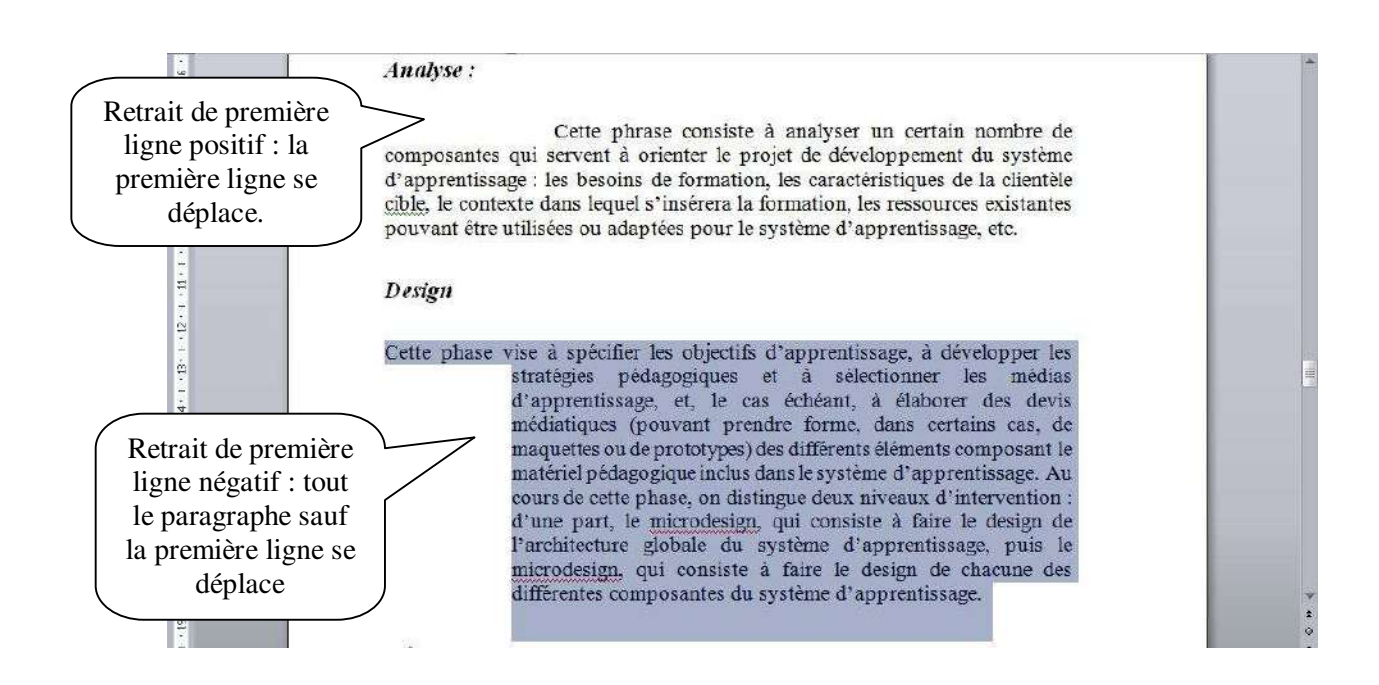

#### **Espacement et interligne**

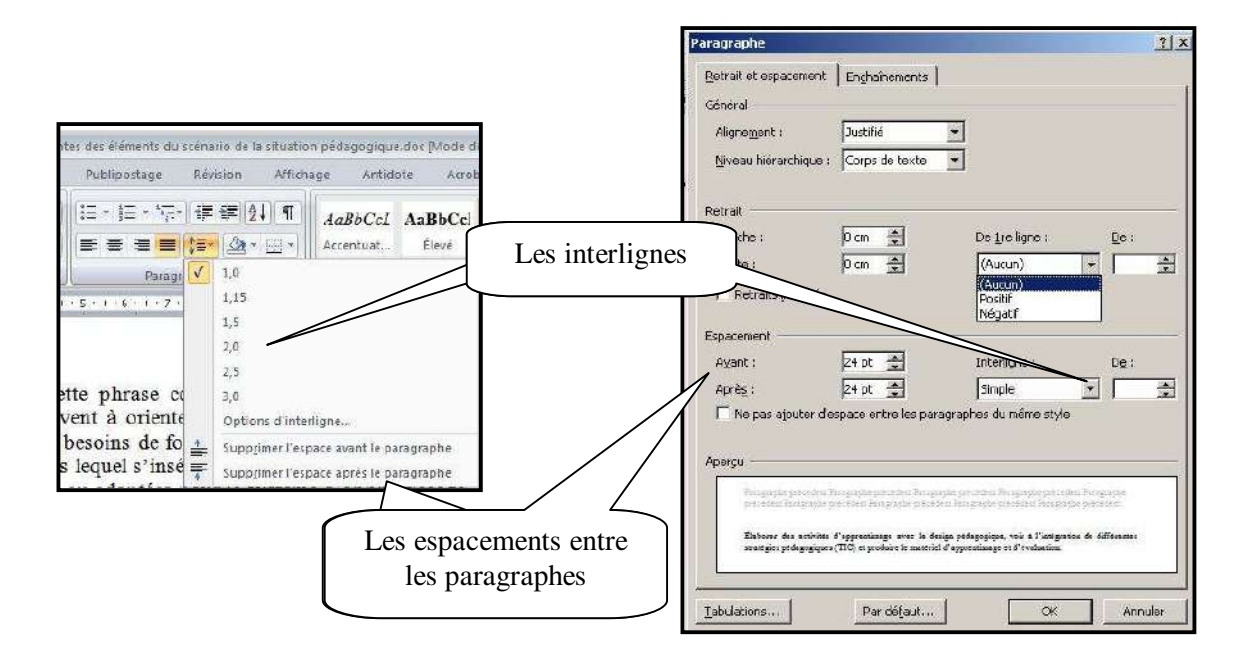

## **7. Mise en page du document**

La mise en page correspond à la taille du papier, aux marges, à l'orientation de la feuille…Vous trouverez les options dans le ruban « Mise en page ».

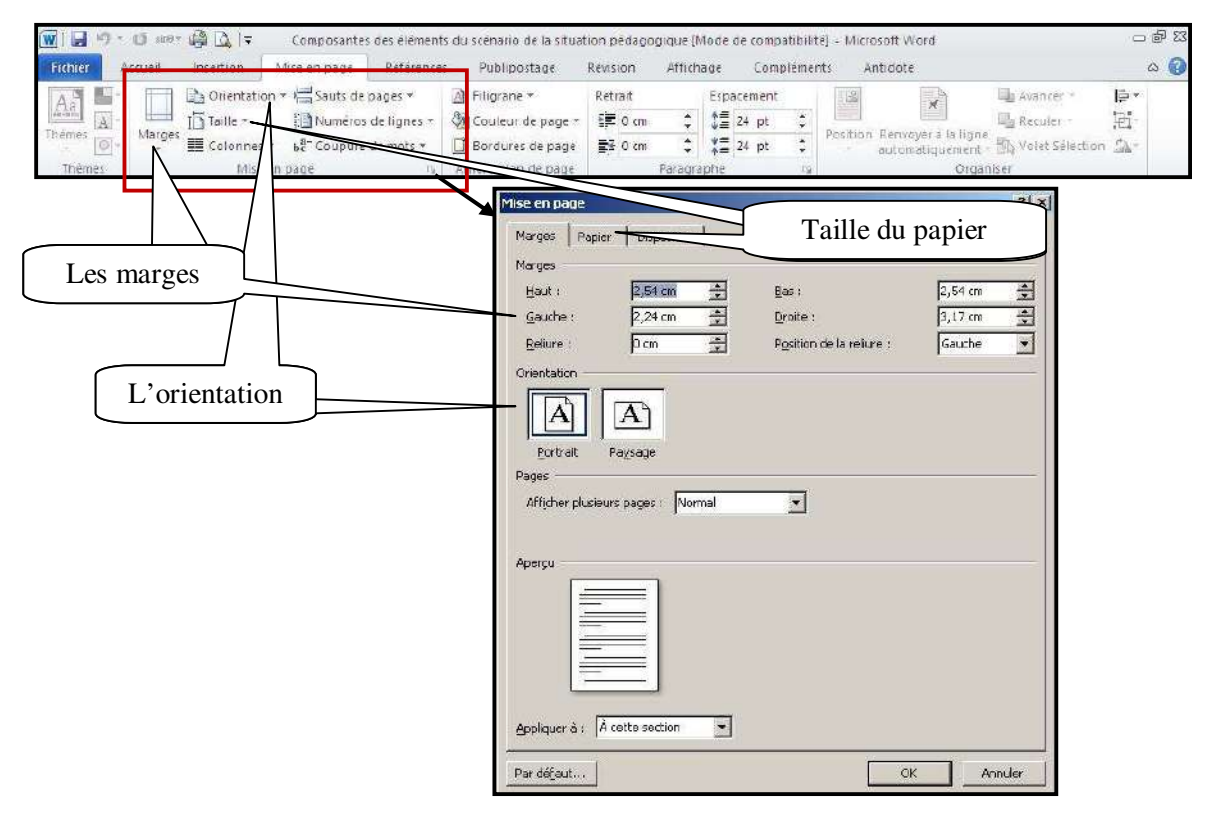

#### **Marie-Josée Tondreau**

Conseillère pédagogique TIC 819 762-0931 poste 1489 mariejosee.tondreau@cegepat.qc.ca

# **8. Puces et numéros**

Pour insérer des puces dans un texte, vous devez le sélectionner. Puis dans le ruban « Accueil » activez la puce désirée. En glissant votre souris sur un modèle de puce, vous pouvez visualiser le résultat dans le texte avant de sélectionner le style de puce.

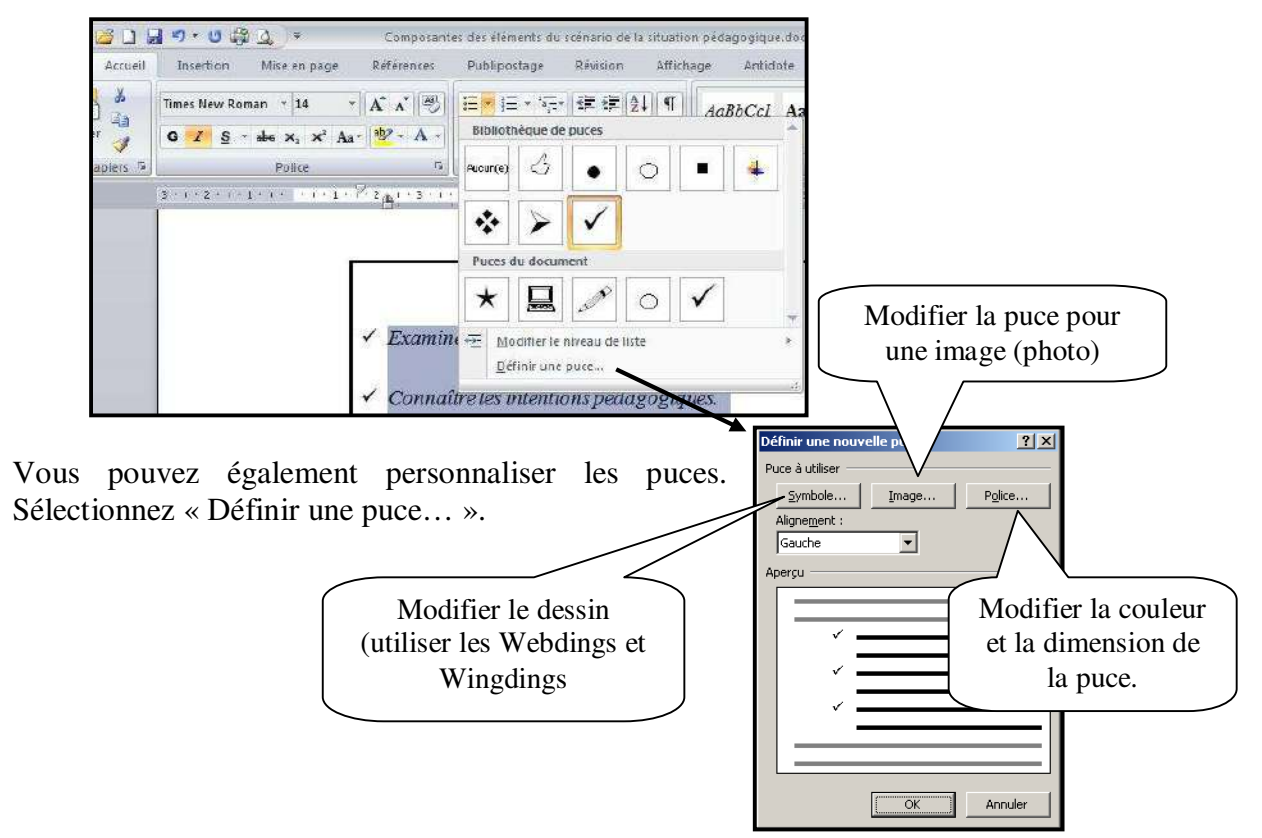

# **9. Bordures**

Deux types de bordures existent dans Word; la bordure de page et la bordure de texte.

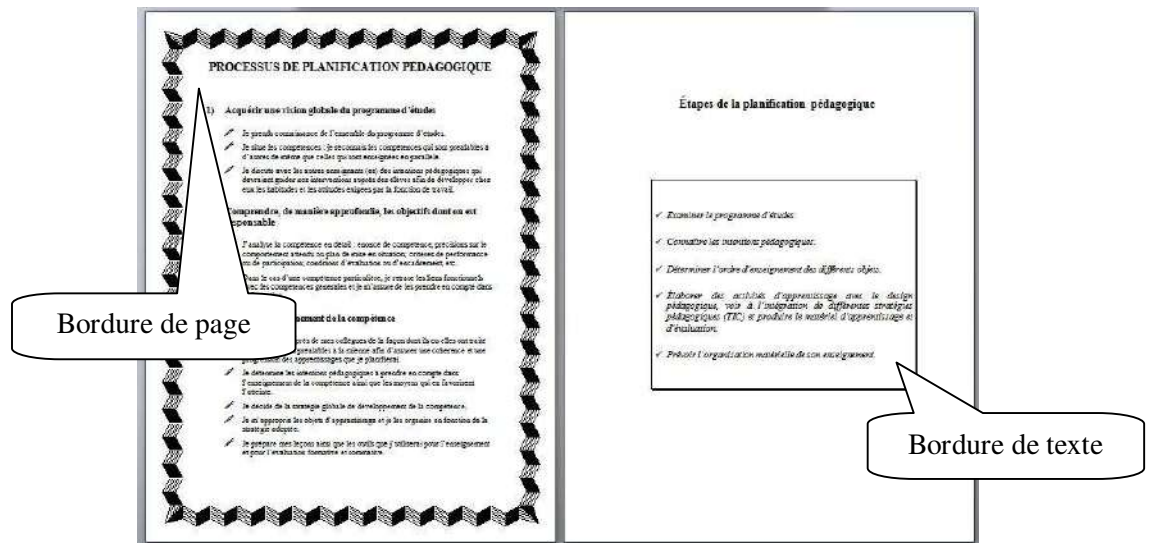

#### **Bordure de page**

La bordure de page s'applique sur tout le document. Dans le ruban « Mise en page », vous trouverez le bouton « Bordure de page ». Un menu apparaît et vous permet de faire les choix désirés. Vous n'avez pas à sélectionner le texte pour insérer une bordure de page. Suivez les étapes.

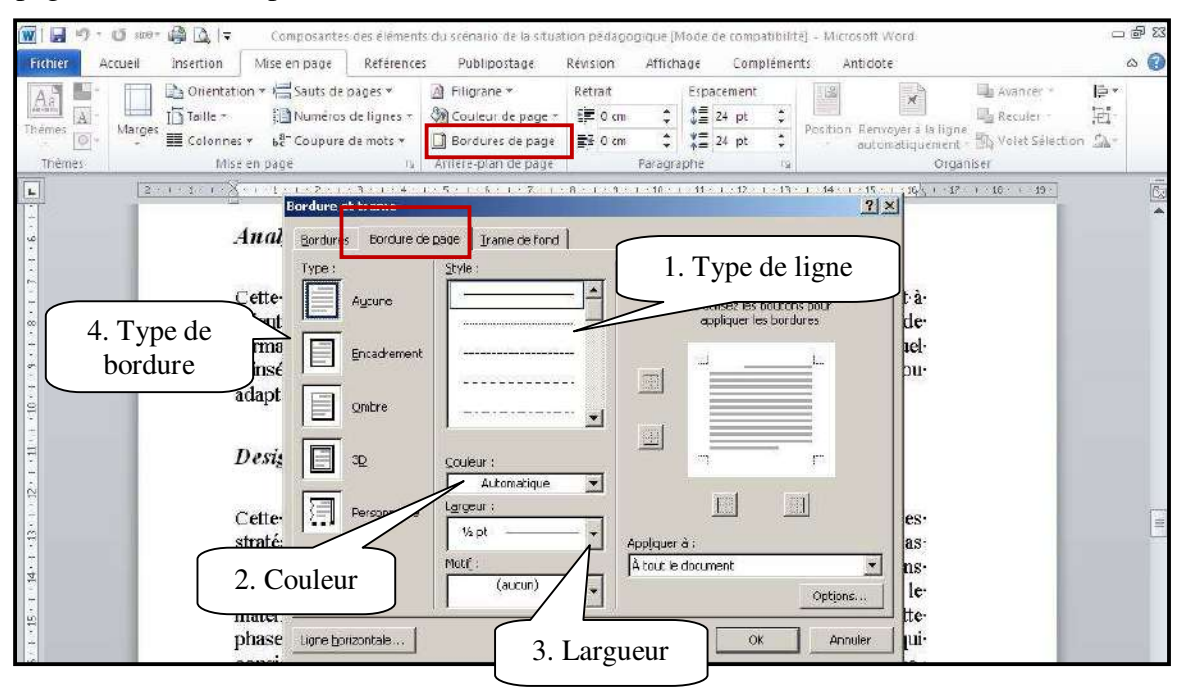

Vous pouvez également utiliser seulement l'option « Motif ».

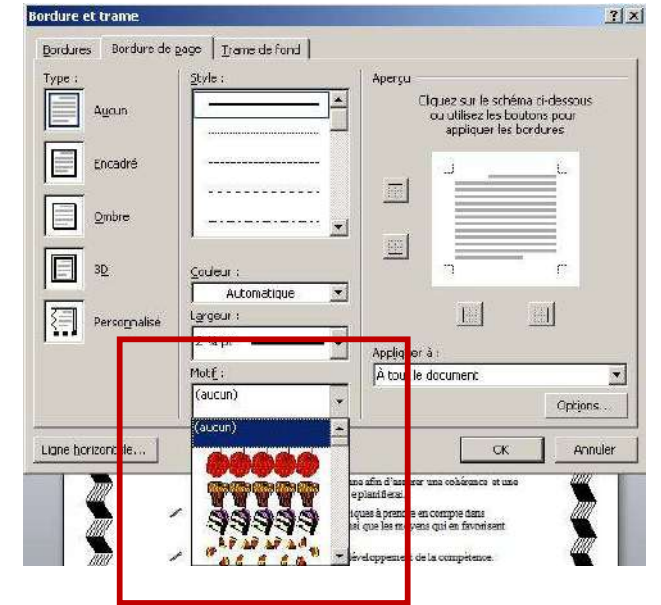

#### **Bordures de texte**

Toujours dans le bouton « Bordure de page » dans le ruban « Mise en page », vous trouverez un onglet du nom « Bordure ». Celui-ci vous permet de mettre une bordure autour d'un texte. Vous avec deux options : paragraphe ou texte.

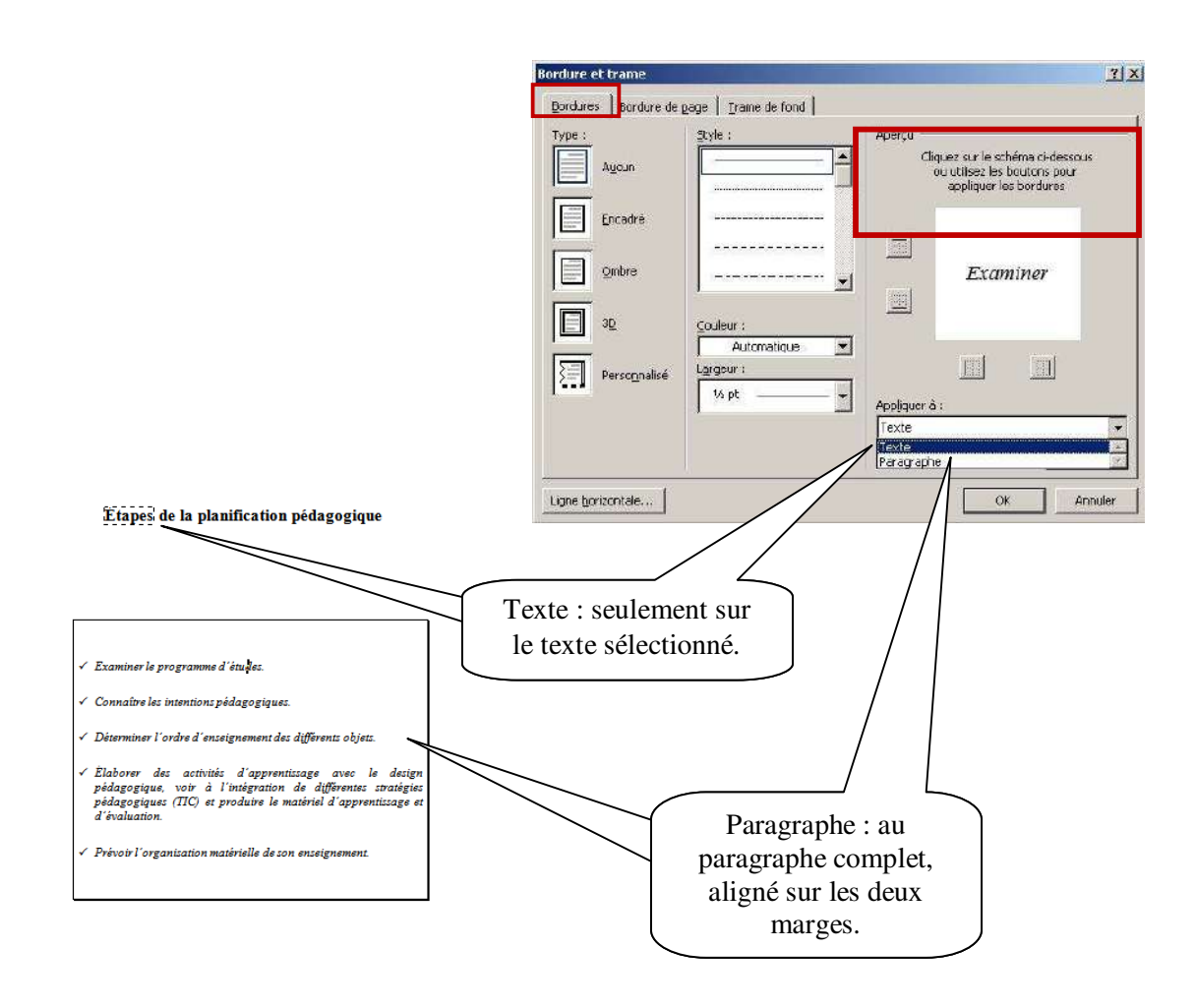

### **10. Rechercher/remplacer**

La fonction « Rechercher/remplacer » permet de rechercher des mots dans un texte et de le remplacer par un autre. Dans le ruban « Accueil » vous trouverez l'option.

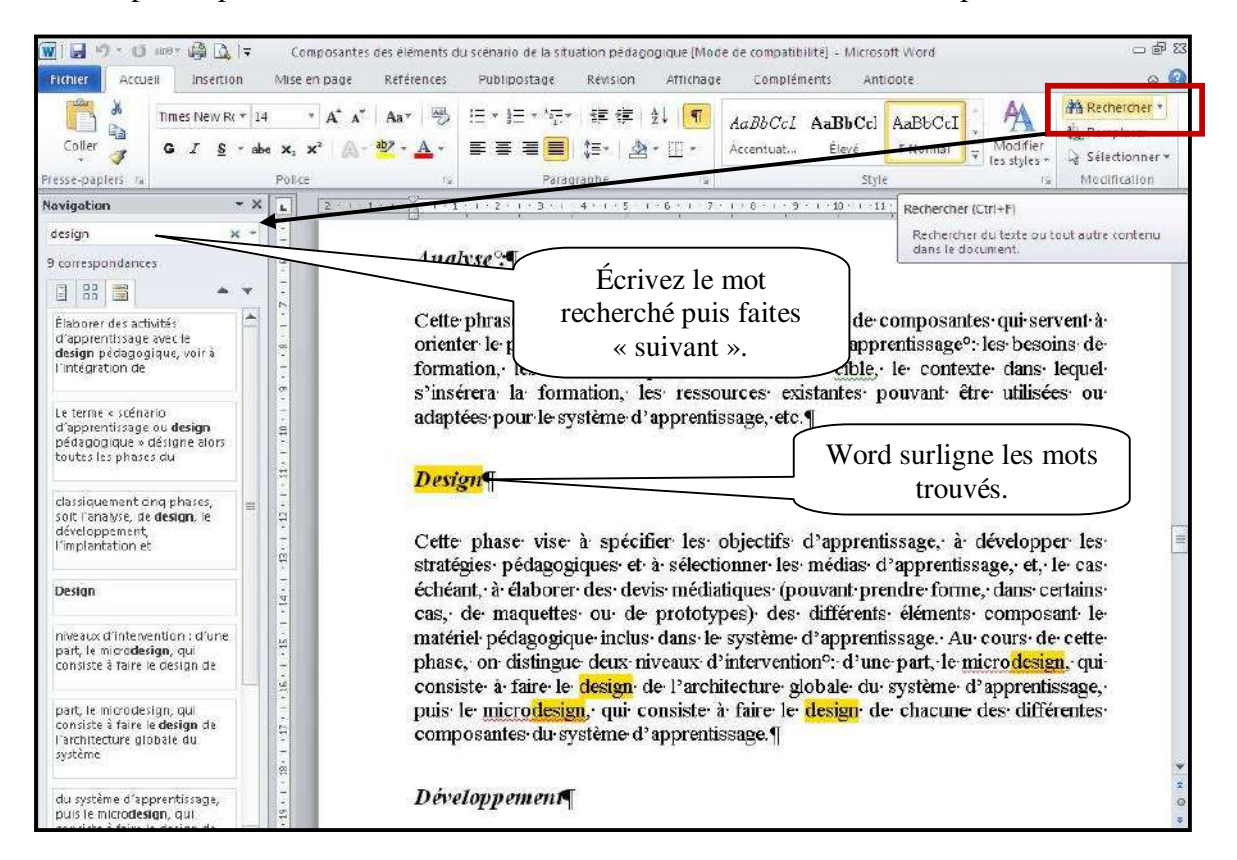

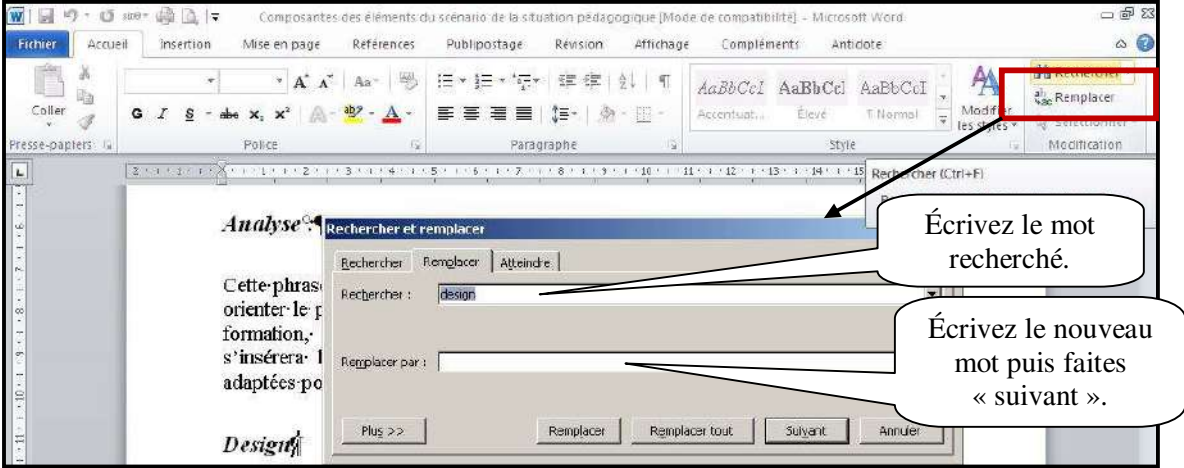

### **11. Saut de page**

#### **Saut de page simple**

Plusieurs sauts de page existent dans Word. Le premier consiste à ajouter un page au document. Vous pouvez utiliser le clavier avec les touches « CTRL » et « Entrée » enfoncé en même temps. Vous pouvez également utiliser le ruban « Insertion » ou « Mise en page ».

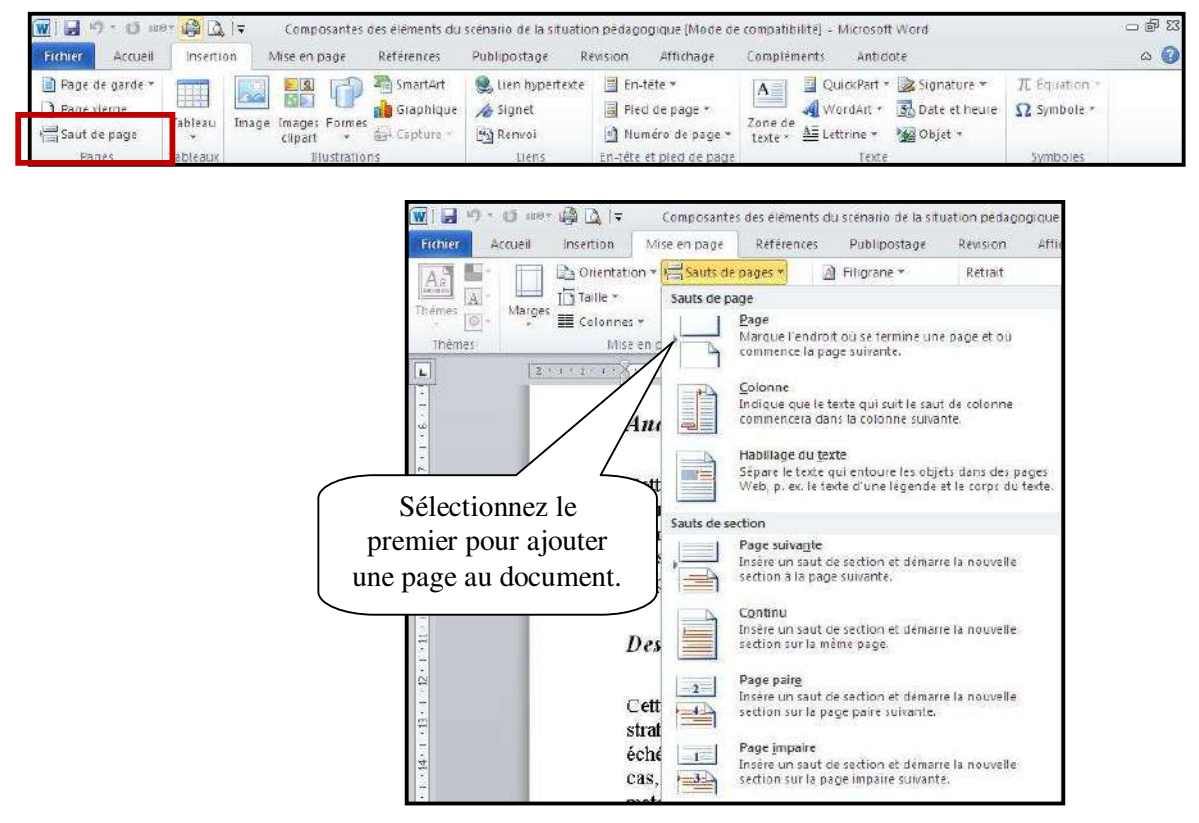

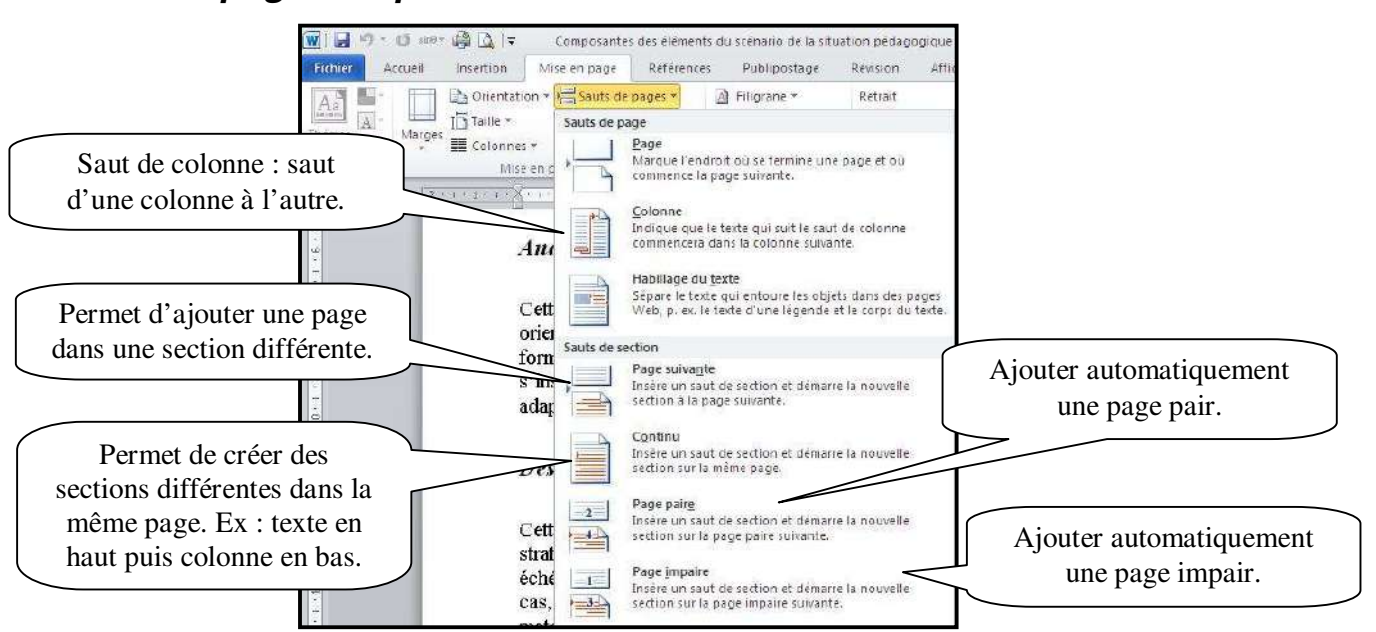

Les sections permettent de créer différentes options dans le même document. Prenons l'exemple de la bordure de page. Si les pages sont séparées par un saut de section page suivante, nous pourrons avoir deux bordures différentes.

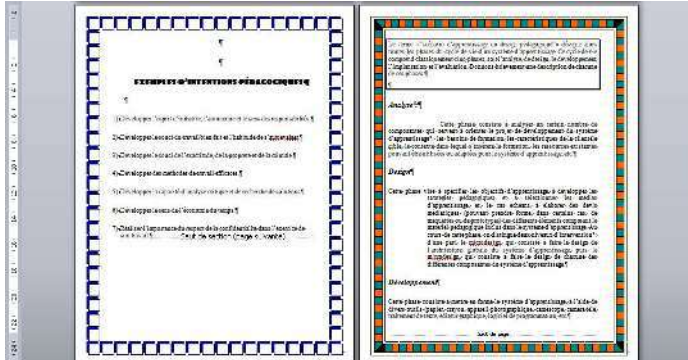

Ou une orientation de page différente sur deux pages.

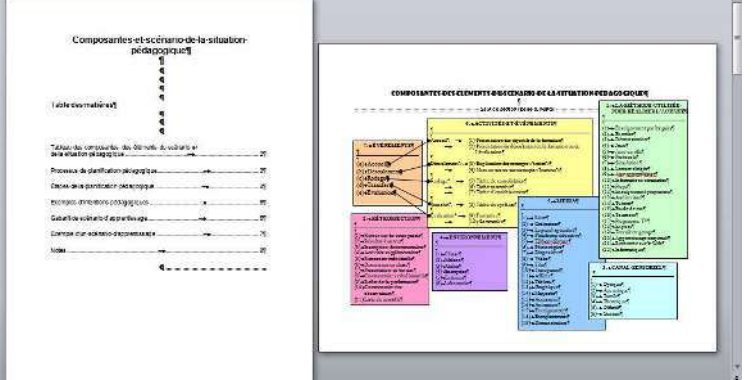

**Marie-Josée Tondreau**  Conseillère pédagogique TIC 819 762-0931 poste 1489 mariejosee.tondreau@cegepat.qc.ca

#### **Saut de page complexe**

#### **12. Compter les mots**

Word actualise en permanence le nombre de mots du document dans la barre d'état.

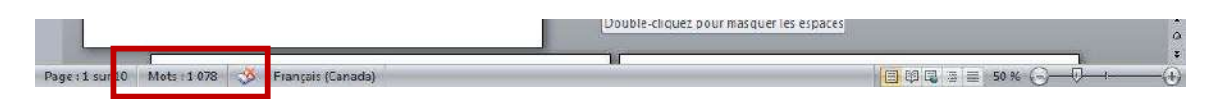

Vous pouvez avoir plus d'informations statistiques sur votre document. Dans le ruban « Révision »

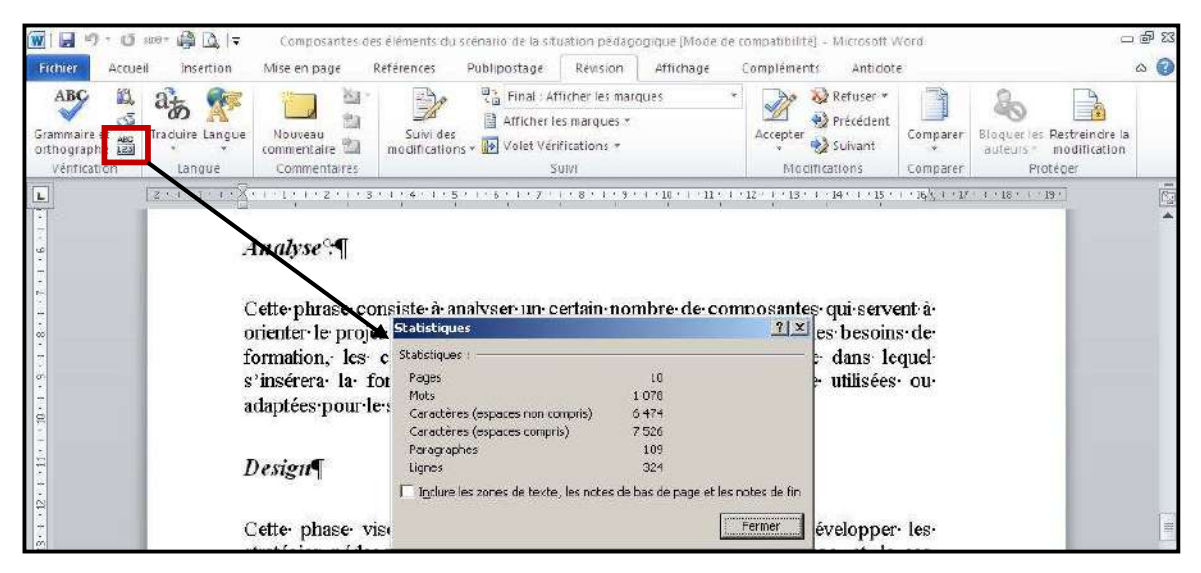

# **13. Insertion**

#### **Date et heure**

Cliquez à l'endroit où insérer la date ou l'heure. Dans le ruban « Insertion », cliquez sur « Date et heure ».

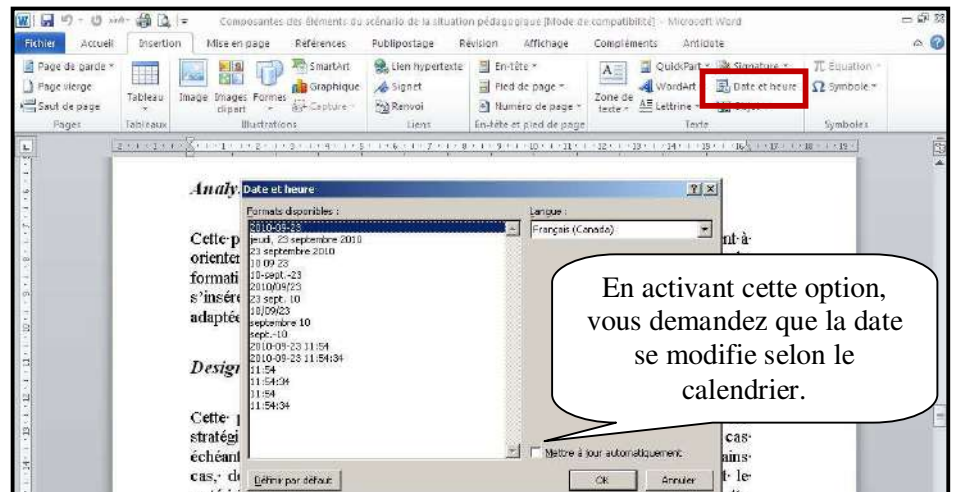

#### **Symboles et caractères spéciaux**

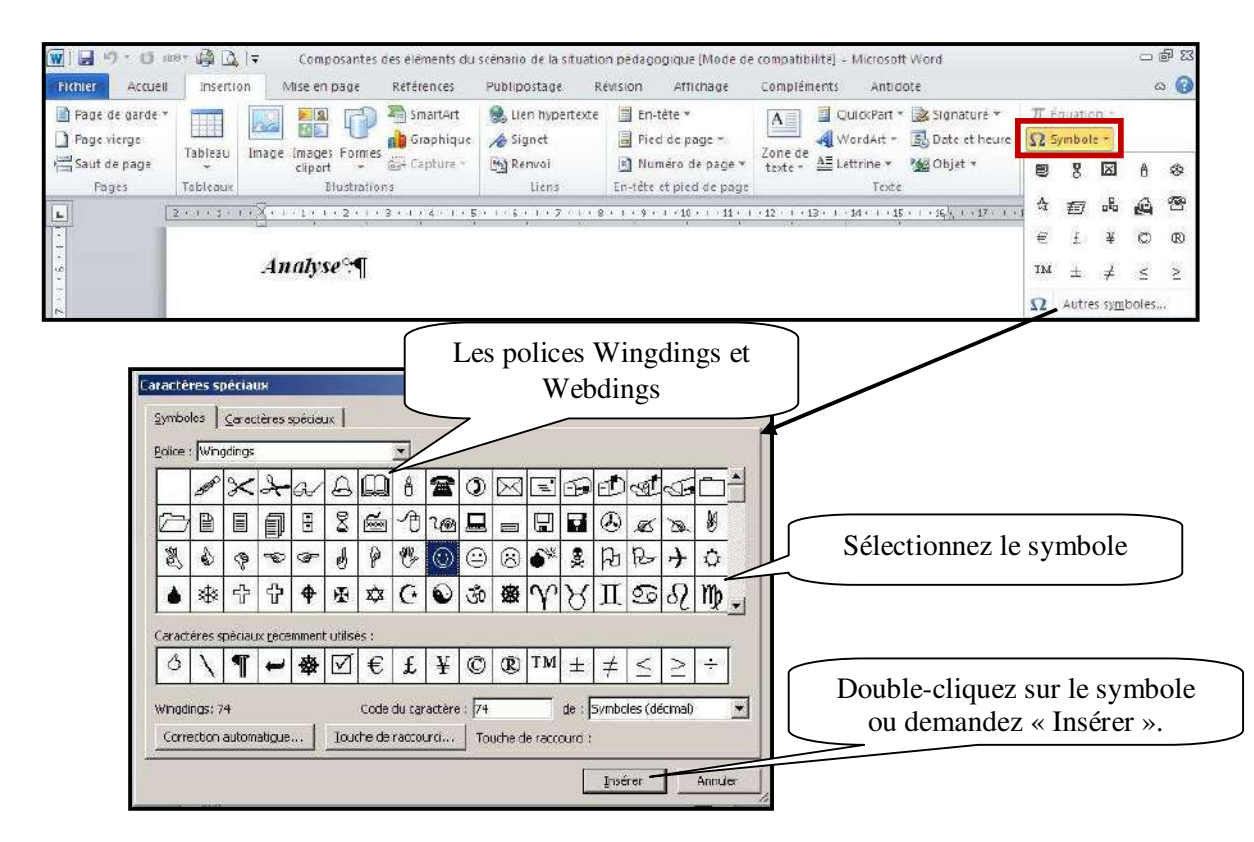

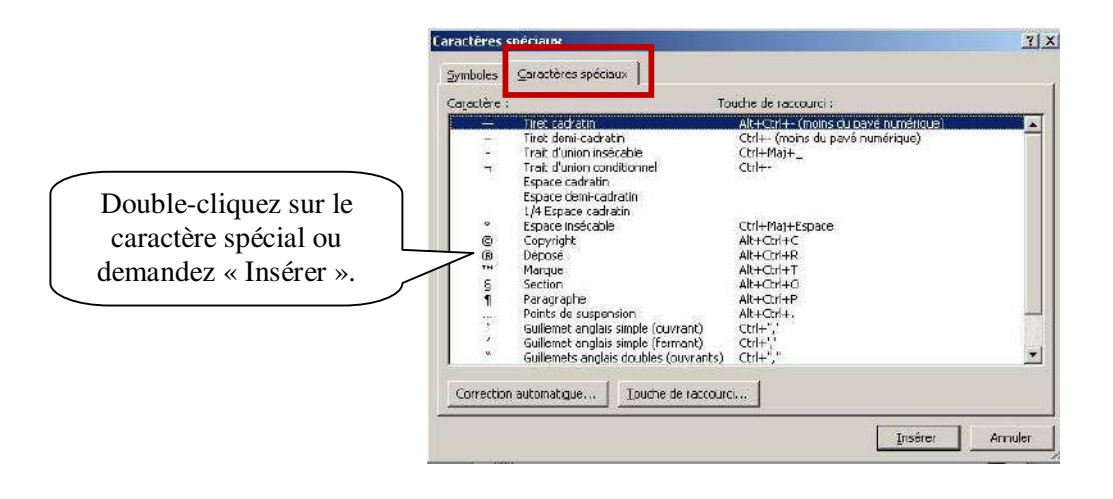

### **14. Tableau**

Pour insérer un tableau, positionnez-vous à l'endroit voulu. Dans le ruban « Insertion » vous trouverez le bouton « Tableau ».

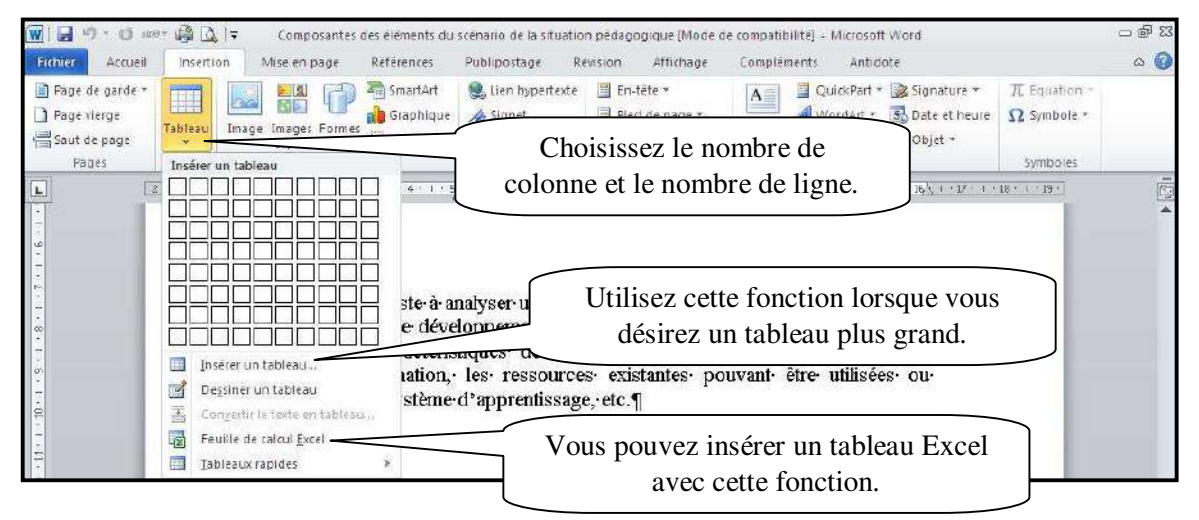

Vous pouvez également sélection des modèles prédéfinis.

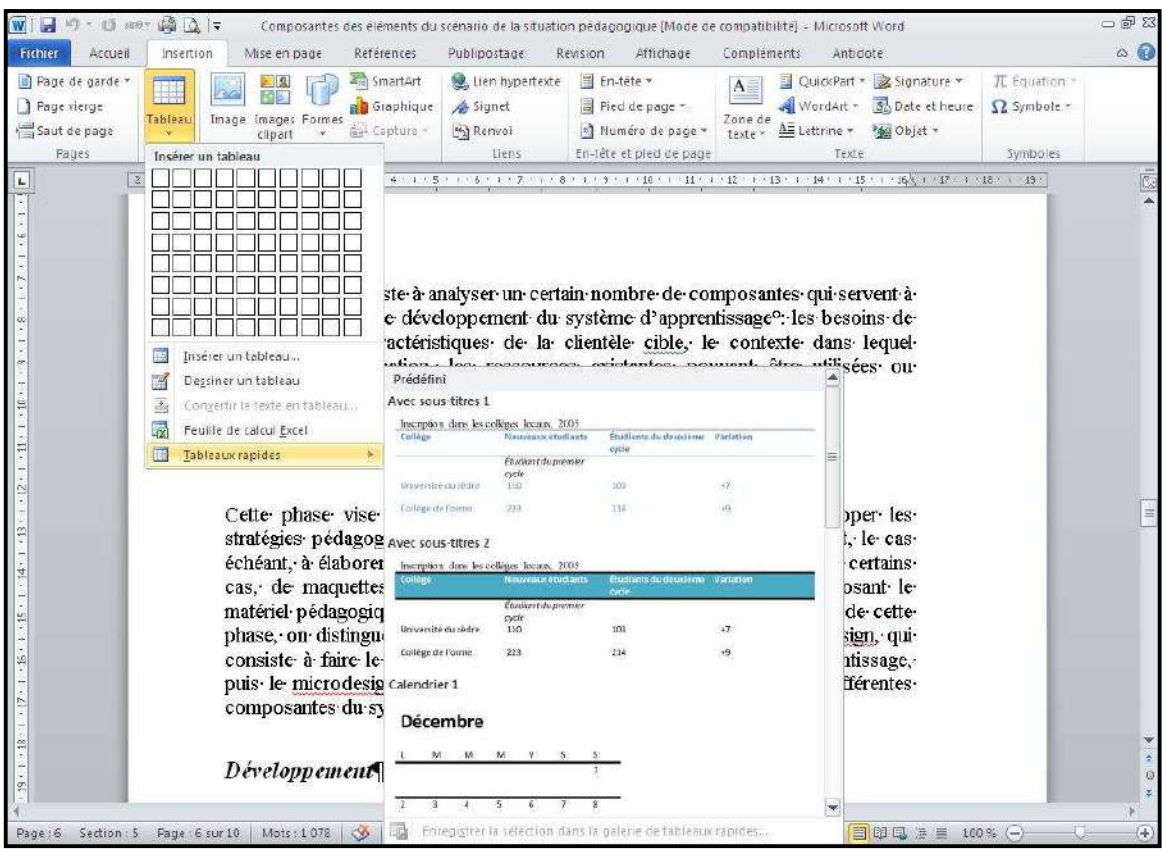

Lorsque vous avez créé un tableau, ne nouveaux menus apparaissent.

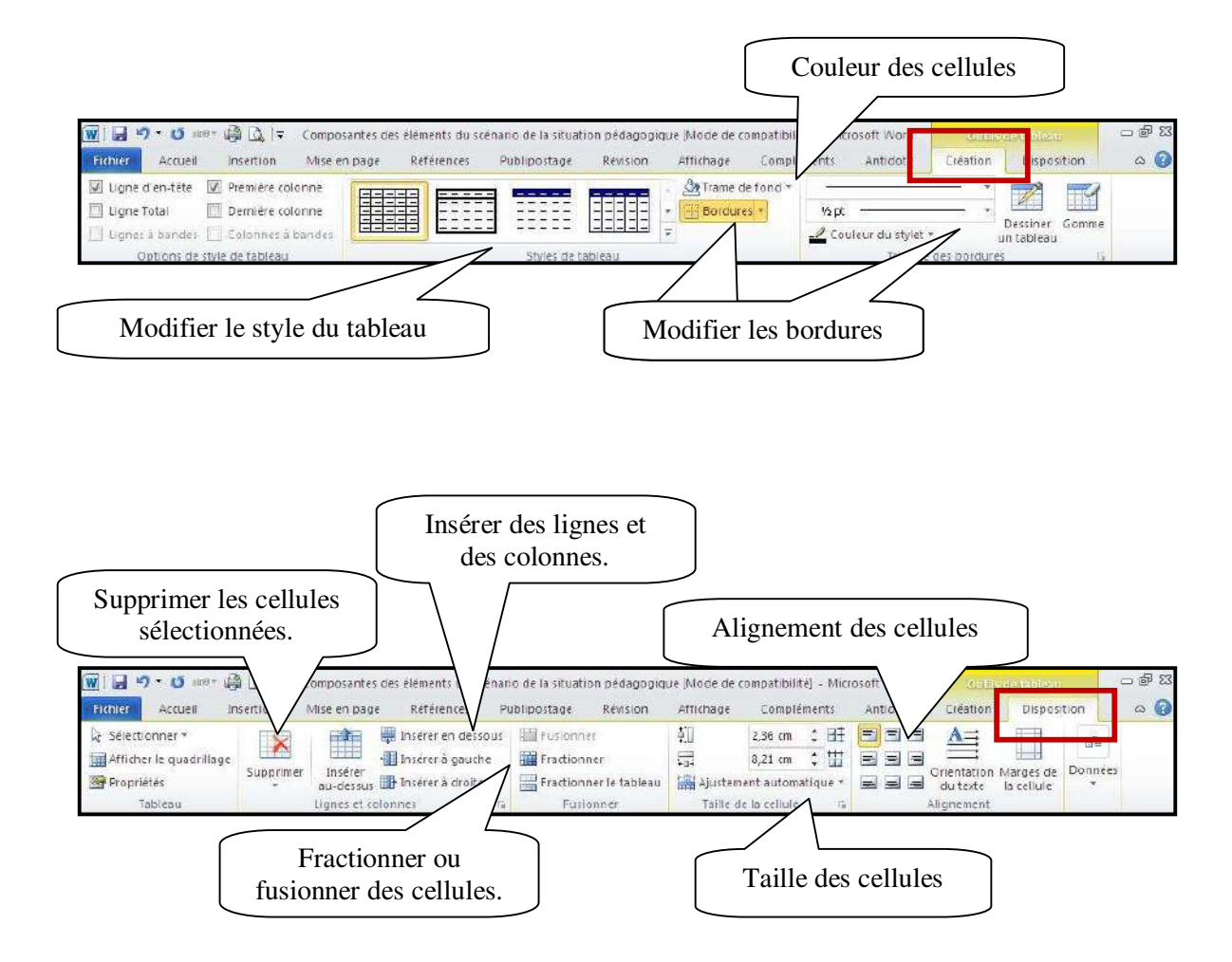

### **15. Impression**

Pour imprimer un document, vous devez cliquez sur l'onglet « Fichier ».

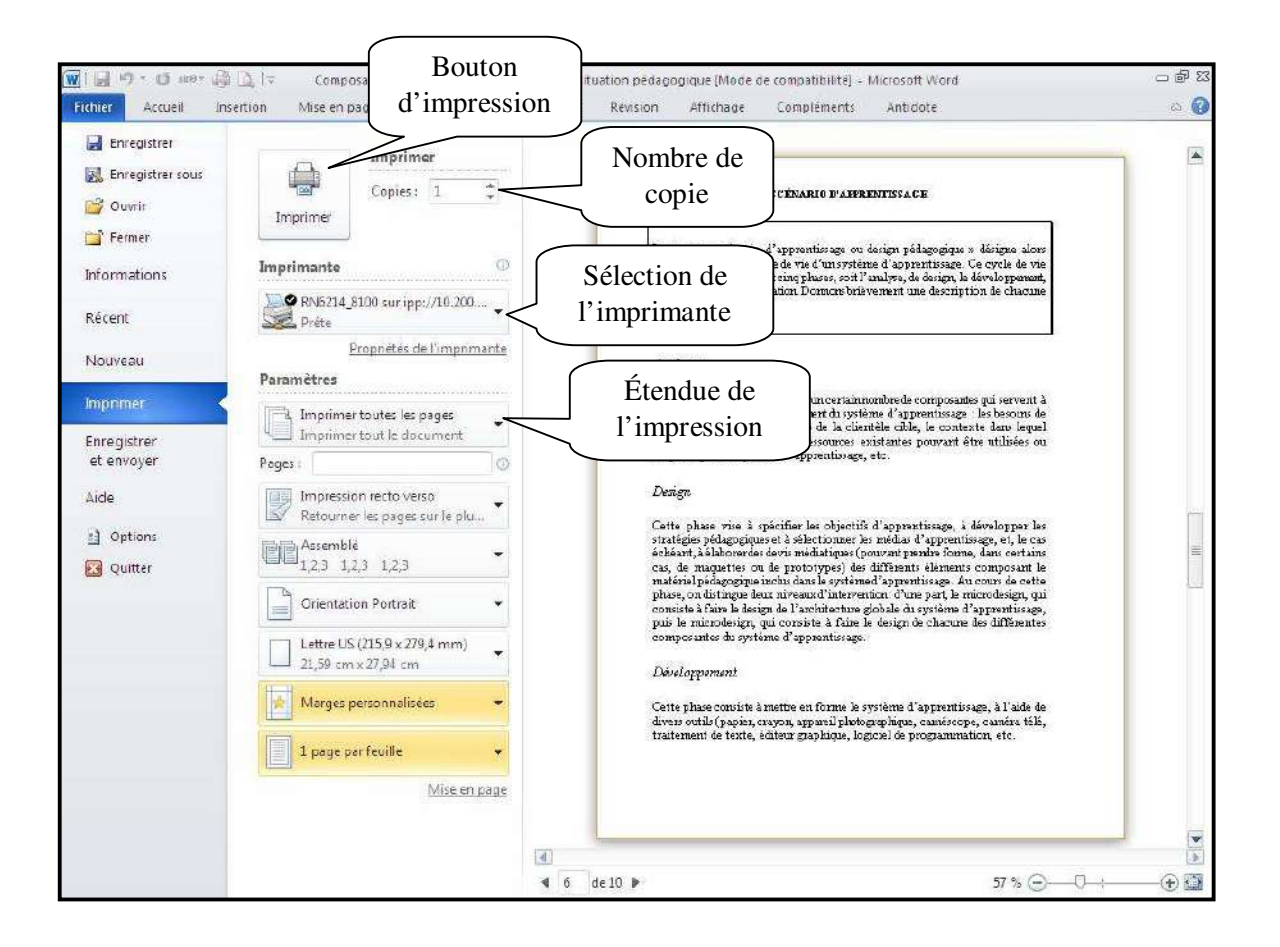

# **16. Transformer un document Word en PDF.**

Voici comment transformer un document Word en PDF. Enregistrer votre document. Sélectionnez l'onglet « Ficher » puis glisser sur « Imprimer ». Dans le choix des imprimantes sélectionnez « Adobe PDF » ou « doPDFv7 ».

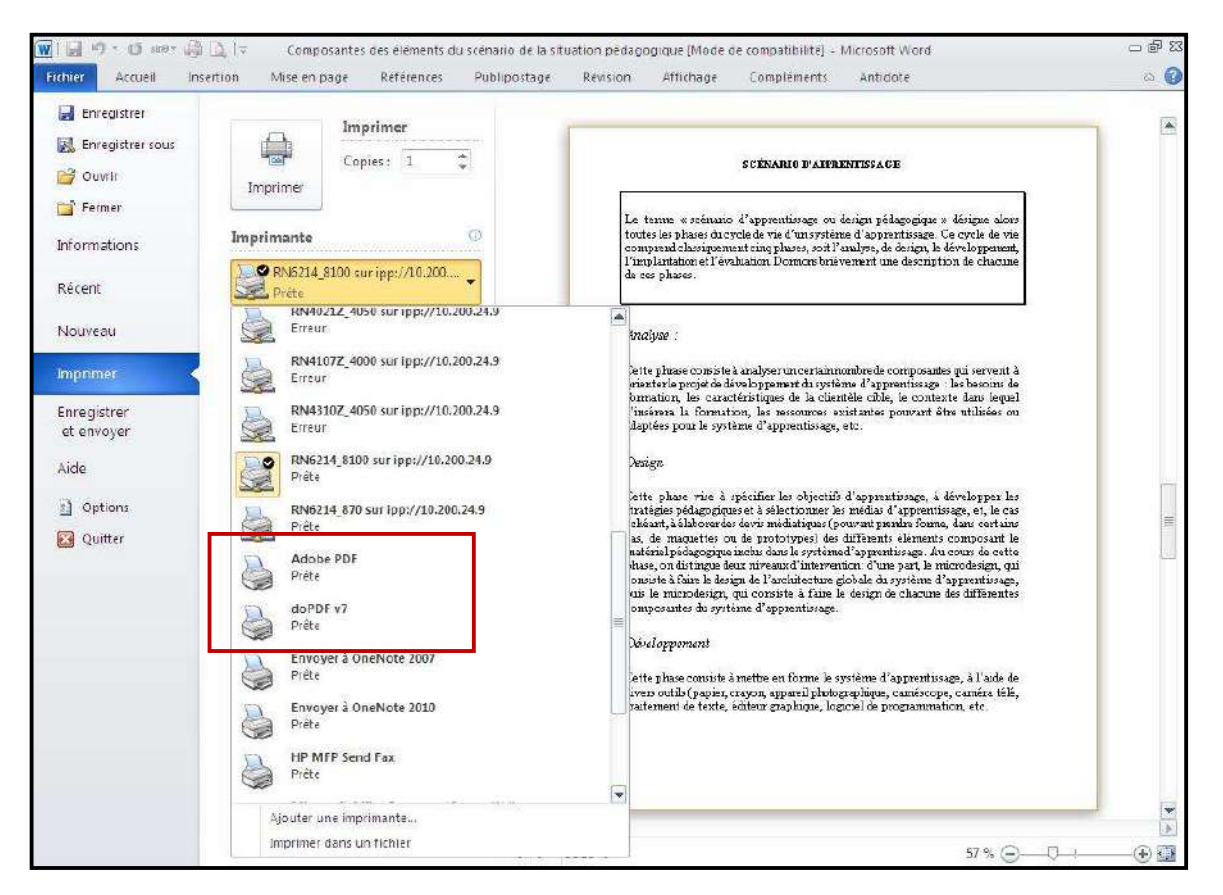

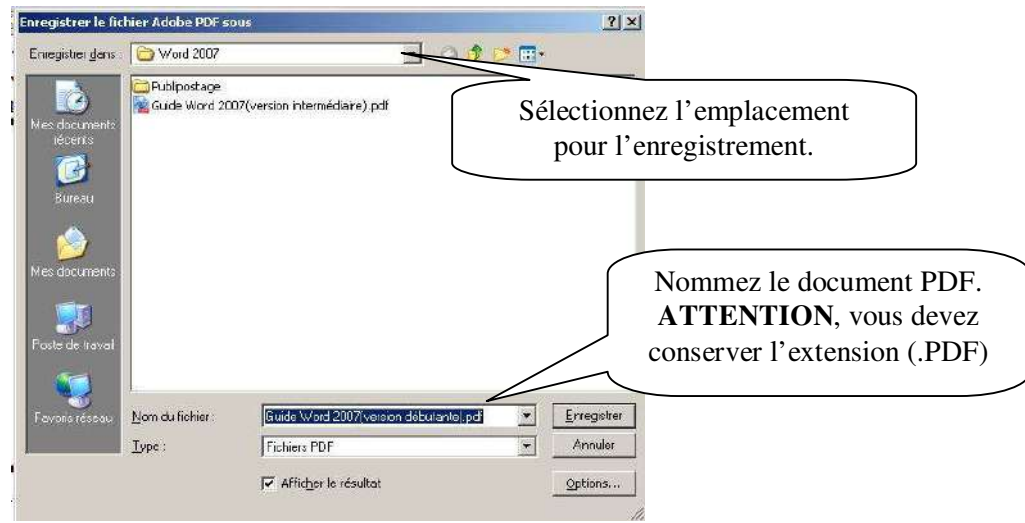

# **17. Mettre des mots de passe dans Word 2010**

Cliquez sur l'onglet « Fichier ».

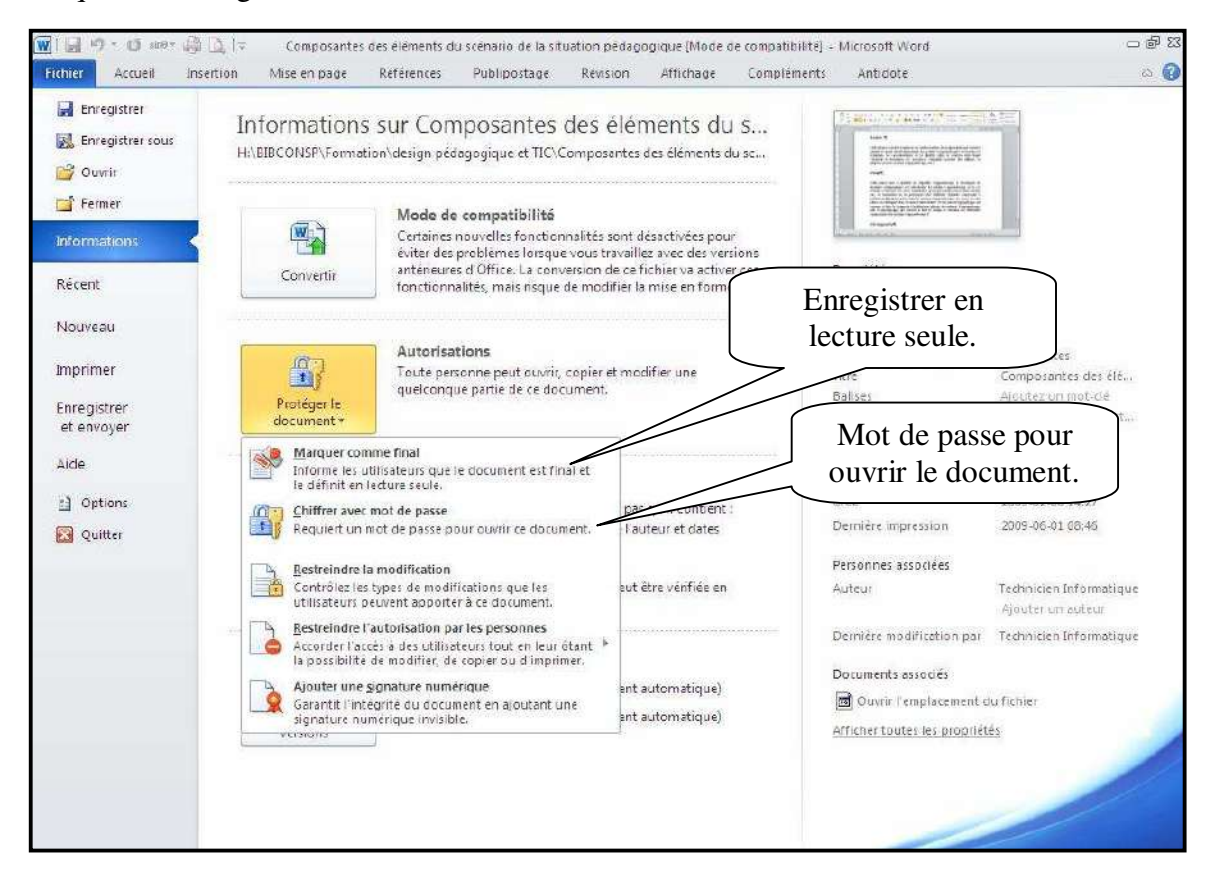

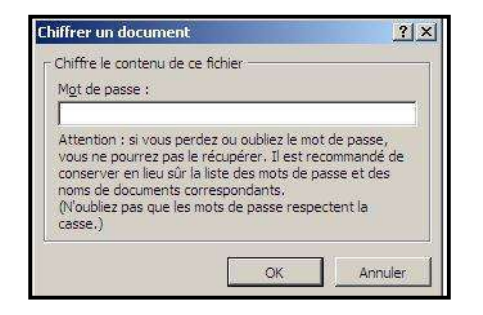

# **18. Bibliographie**

Bunzel, Tom (2007). *MAÎTRISER VISUEL : Office 2007*, Hoboken, Wiley Publishing, Inc., 697 pages